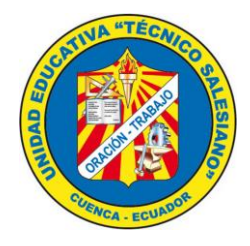

# **Crear sala de videoconferencia**

# **Zoom Usuarios Federados**

### **La aplicación se puede iniciar de dos formas:**

- 1. Accediendo desde la dirección: [http://salavirtual.cedia.org.ec](http://salavirtual.cedia.org.ec/)
- 2. Instalando el programa zoom en su computador.

### **Accediendo desde la dirección:**

1. En el Browser ingresar: [http://salavirtual.cedia.org.ec](http://salavirtual.cedia.org.ec/)

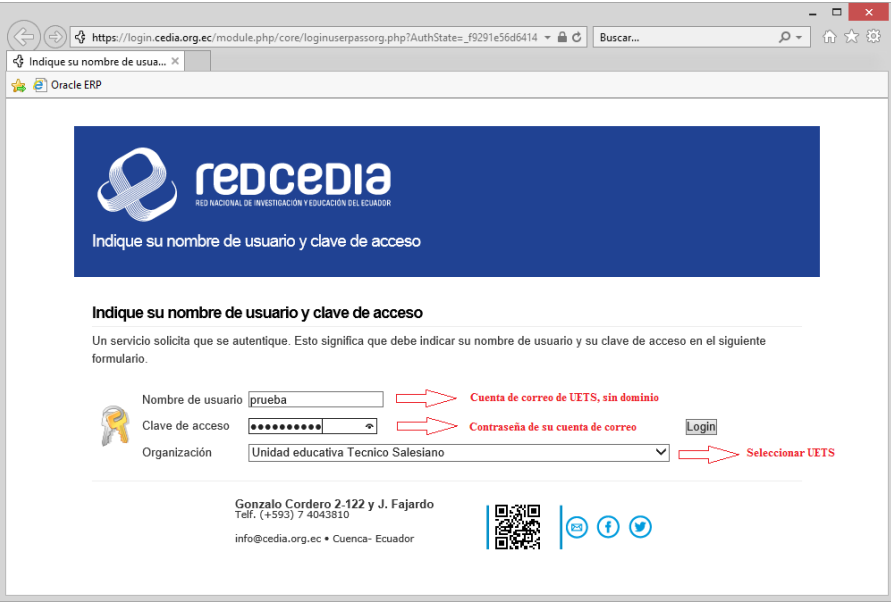

2. Luego de ingresar los datos hacer clic en el botón "Login"

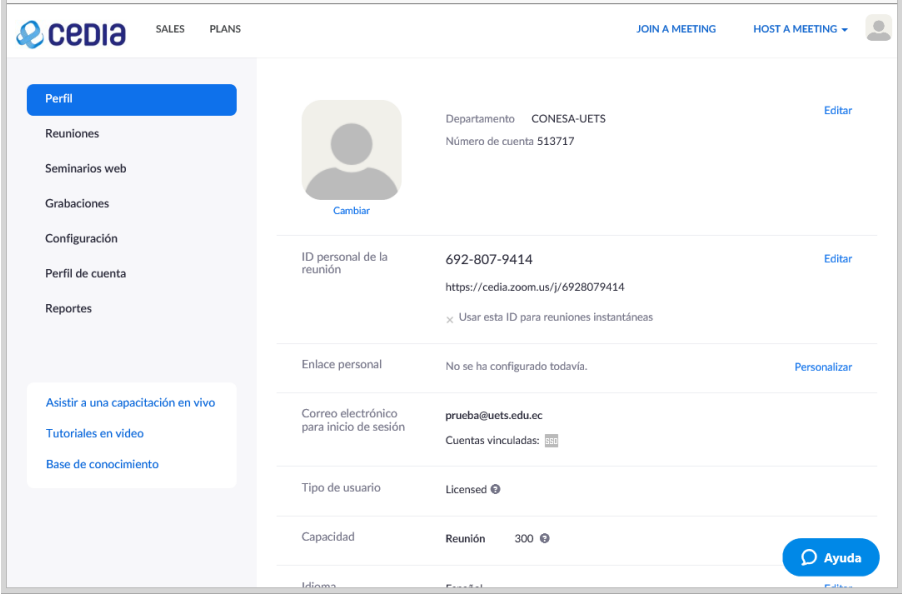

3. En el menú de la izquierda escogemos la opción "Reuniones" y luego "Programar una reunión nueva"

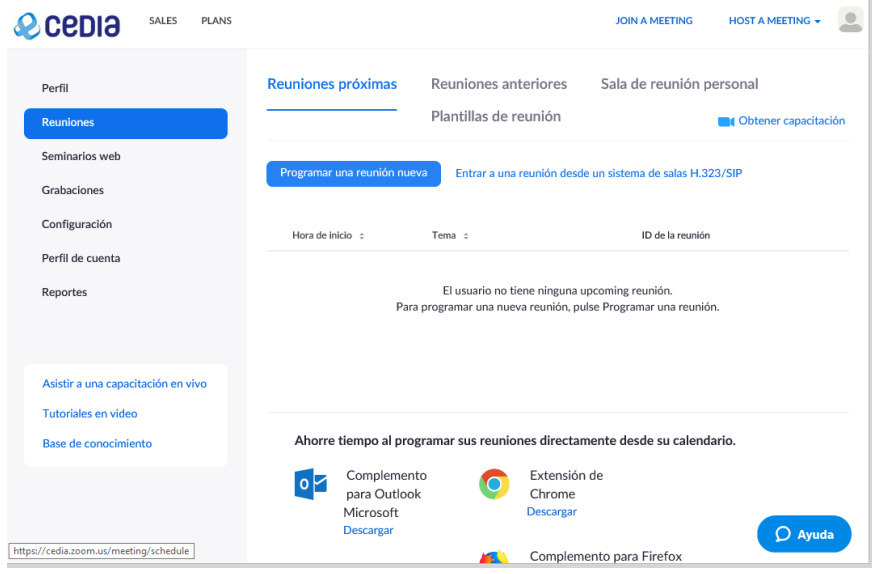

# 4. Programar una nueva reunión

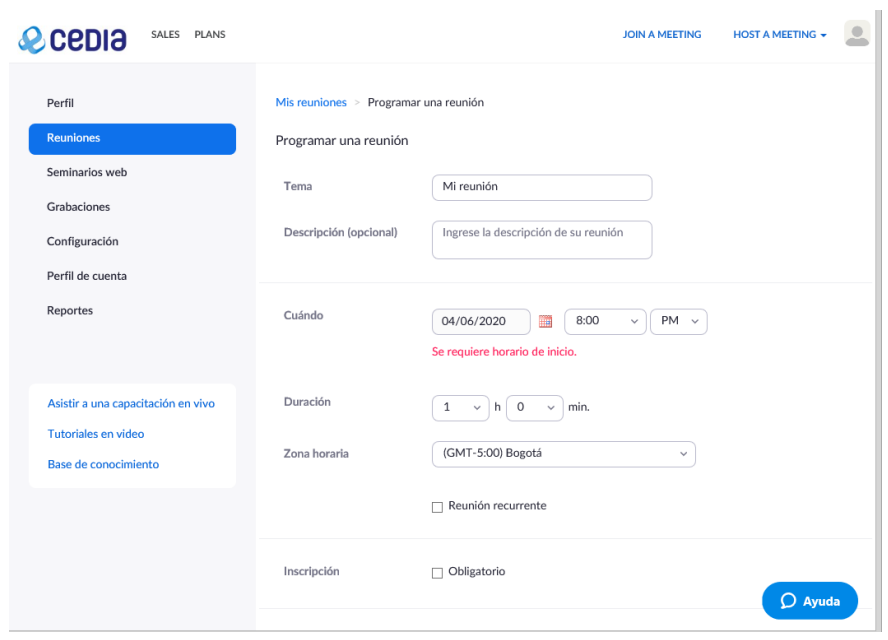

#### **Instalando el programa zoom en su computador**

- 1. Descargar el programa zoom desde el siguiente link:<https://zoom.us/client/latest/ZoomInstaller.exe>
- 2. Una vez realizada la descarga, ejecutar y hacer clic en Ingresar:

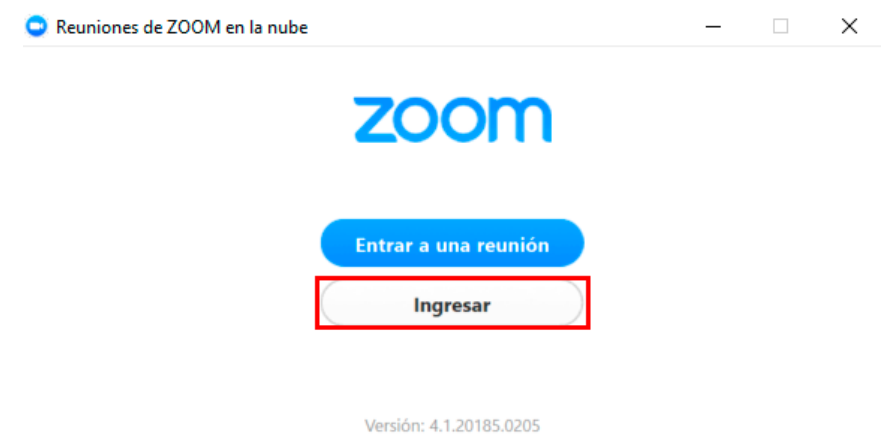

3. Ingresar con SSO (Single sign-on), haciendo clic en esa opción:

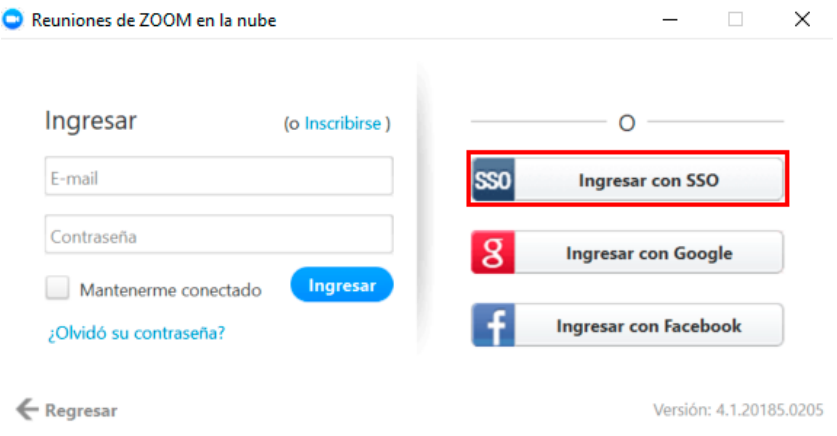

4. En la siguiente pantalla ingresar el dominio cedia.zoom.us como indica la imagen:

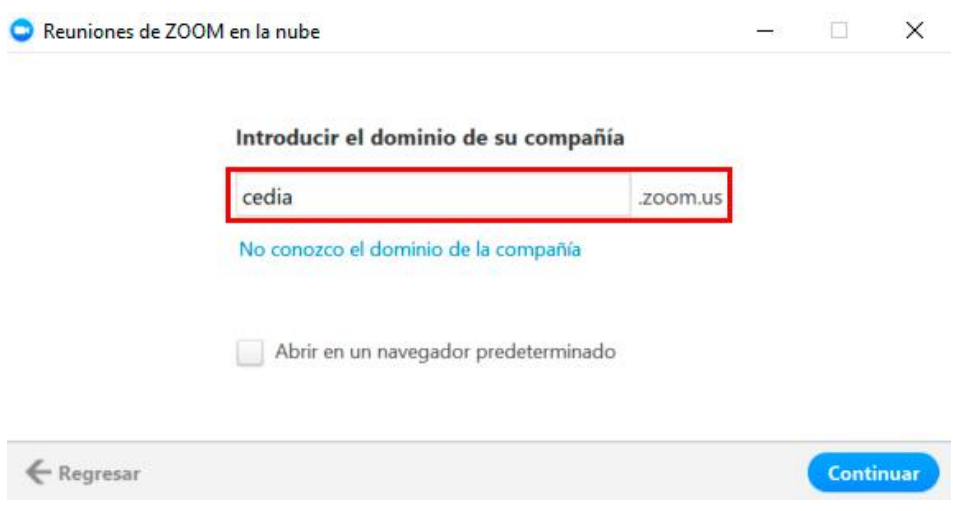

5. Ingresar con los datos federados, es decir, correo electrónico y contraseña institucional UETS, y escoger el nombre la organización a la que pertenece:

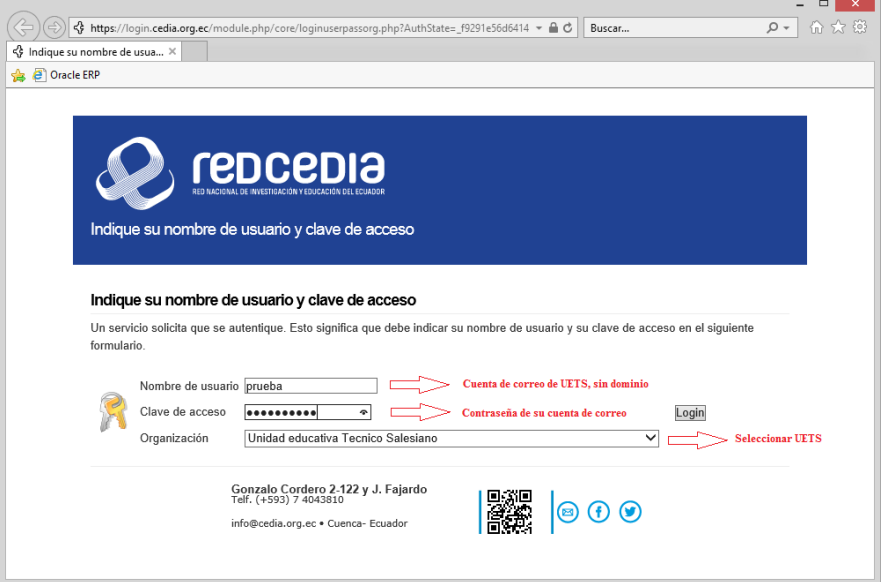

6. A continuación, se visualiza la siguiente pantalla, con las siguientes opciones:

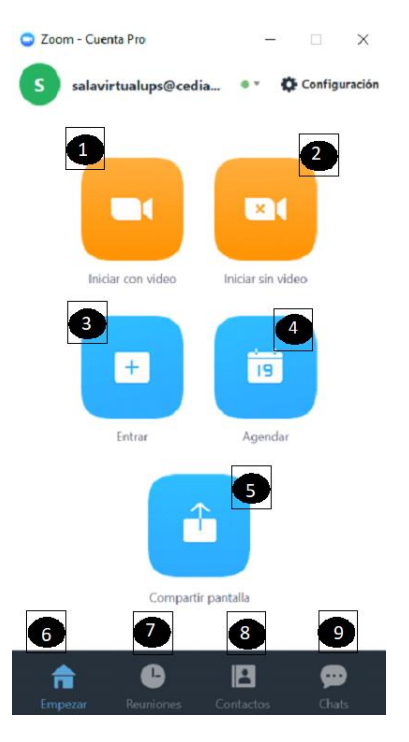

- 1) **Iniciar con video:** Todos los usuarios tienen un id (sala) predefinido de manera que podemos conectarnos con video dando un solo clic, el id se puede observar en el ítem 7.
- 2) **Iniciar sin video:** Todos los usuarios tienen un id (sala) predefinido de manera que podemos conectarnos sin video dando un solo clic, el id se puede observar en el ítem 7.
- 3) **Entrar:** Se puede unir a una reunión marcando el id.
- 4) **Agendar:** Se programa la reunión.
- 5) **Compartir pantalla:** Se puede ingresar a una reunión compartiendo contenido.
- 6) **Empezar:** Pantalla de inicio
- 7) **Reuniones:** Muestra las próximas reuniones agendadas, adicional tenemos en esta pantalla el ID personal.
- 8) **Contactos:** Muestra los contactos con los con los que se ha vinculado.
- 9) **Chats:** podemos iniciar un chat con los contactos que se tienen al momento.

Al hacer clic en agendar se despliega la siguiente pantalla:

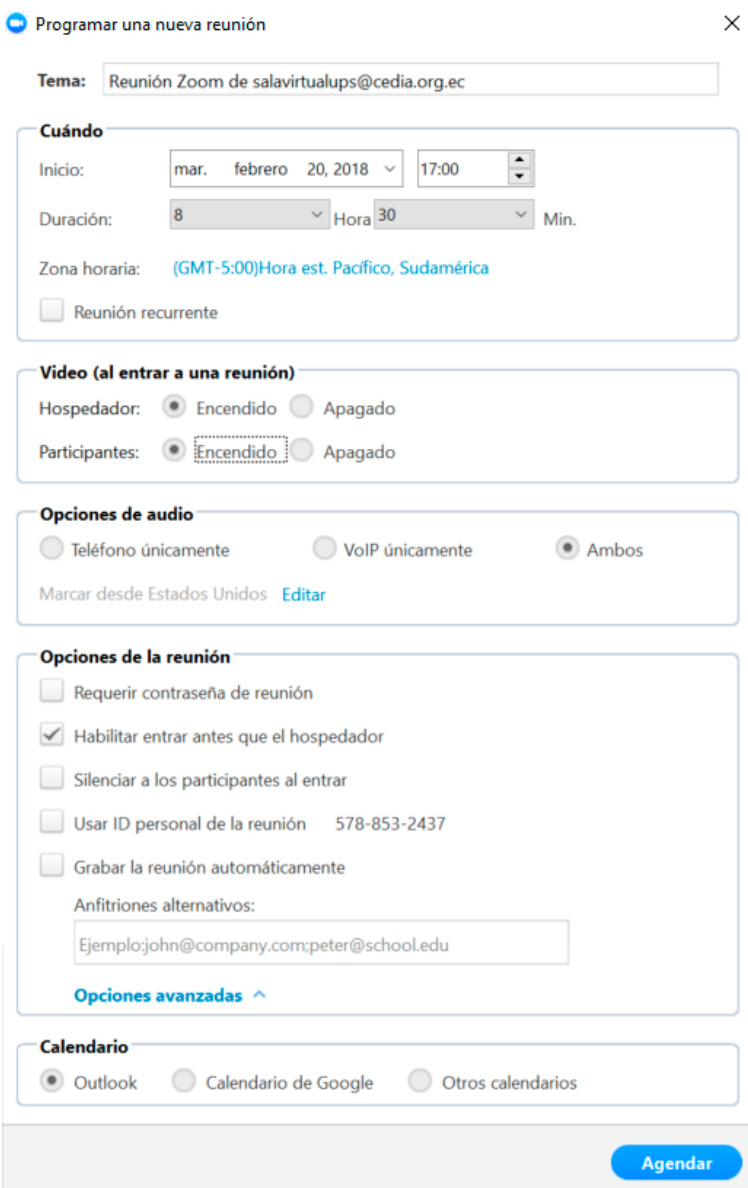

# **Configuración de la nueva reunión**

Llenar todos los campos según sea necesario.

Como consejo, de preferencia siempre mantener dentro de opciones de la reunión activo el ítem "Habilitar entrar antes que el hospedador".

En la parte de calendario, se puede podemos seleccionar el calendario que esta predeterminado en nuestro pc, de manera que una vez que ponemos clic en el botón Agendar se visualizará lo siguiente:

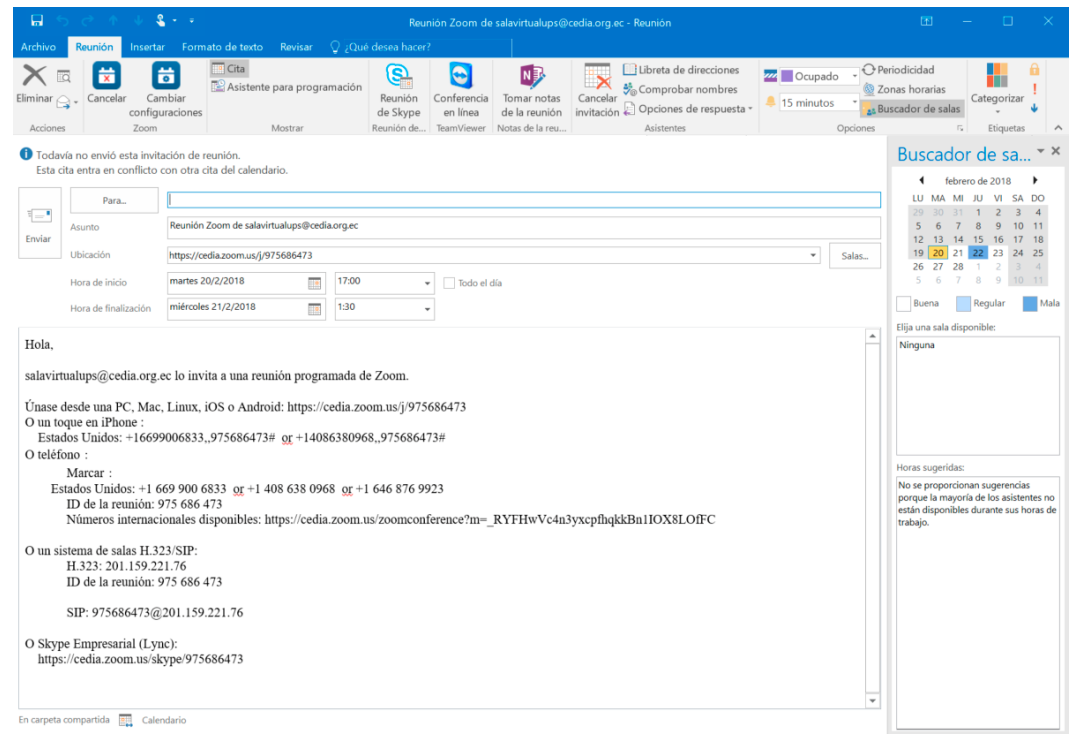

Con este correo se puede invitar a las personas requeridas, además, se puede observar que existen varias opciones de conexión.

Al momento de ingresar a la reunión se muestra la siguiente pantalla:

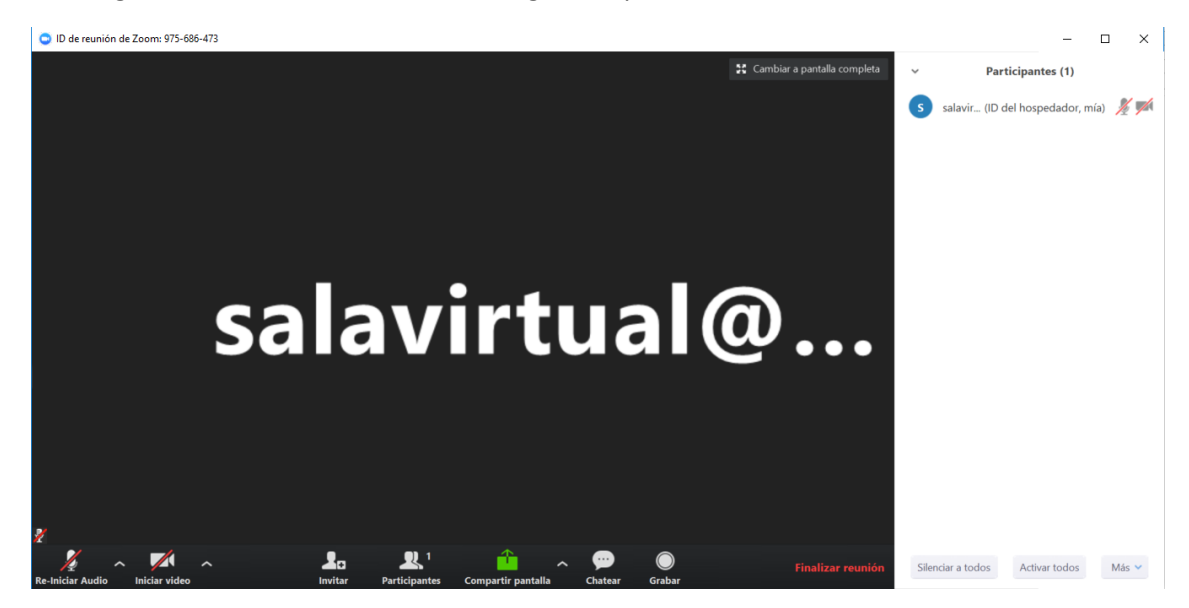

Se presenta las siguientes opciones:

**Audio:** Aquí se puede elegir el audio para la videoconferencia.

**Video:** Aquí se puede elegir la cámara para la videoconferencia.

**Invitar:** Se puede invitar a más participantes a la reunión.

**Participantes:** Se puede verificar los participantes que están en la videoconferencia.

**Compartir pantalla:** se puede compartir contenido o una pizarra en blanco para que la reunión pueda ser más didáctica.

**Chatear:** Se puede chatear con todos los participantes de la videoconferencia o en privado con una sola persona.

**Grabar:** se puede grabar en la computadora del hospedar o en la nube (se requiere licencia) con permiso del administrador.